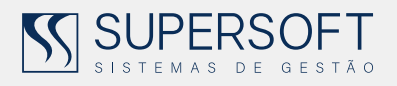

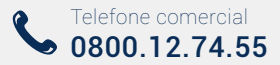

# **Controle de Acesso** de usuários

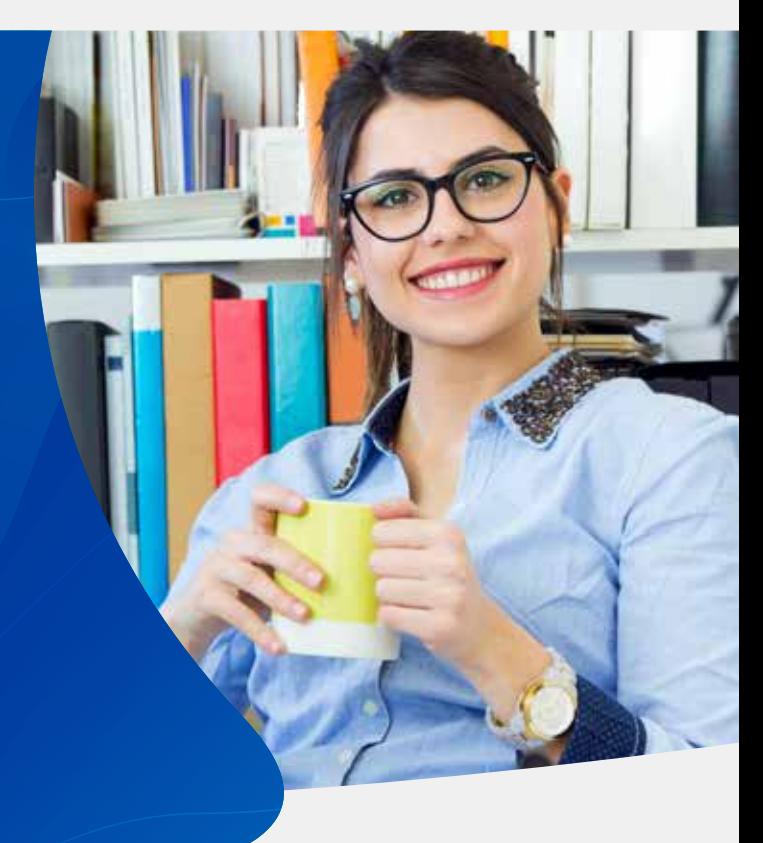

Conheça nosso novo recurso

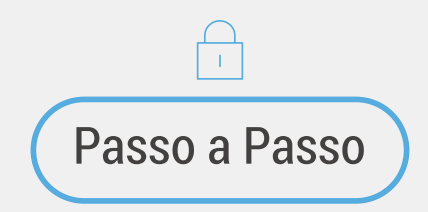

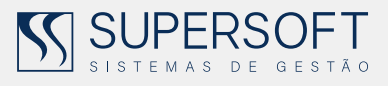

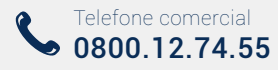

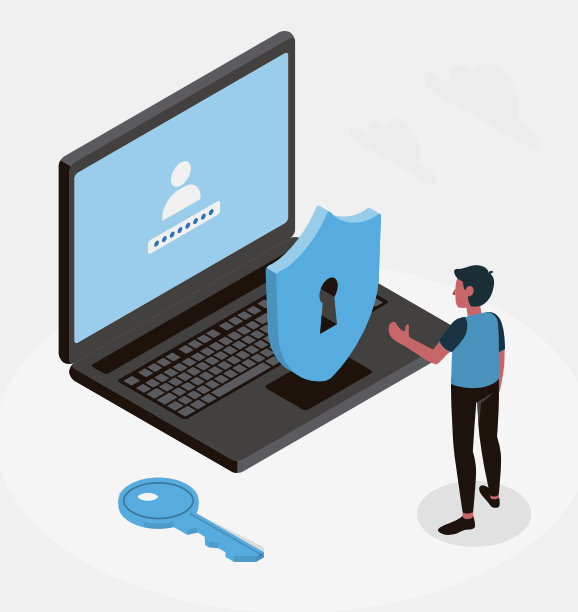

#### Olá, tudo bem?

Pensando na segurança das informações da sua empresa e na usabilidade dos sistemas, disponibilizamos o novo recurso de Controle de Acesso de Usuários.

A partir de agora você cadastrará na sua área restrita os colaboradores da sua empresa que utilizam os sistemas SuperSoft, definirá os sistemas que cada um terá acesso, assim como os dias e horários de utilização. Dessa forma você terá mais controle sobre os usuários dos sistemas e as informações que eles terão acesso.

Criamos um passo a passo bem simples para te auxiliar a configurar o acesso dos usuários, com orientações sobre páginas de acesso, informações a serem preenchidas e como irá funcionar o acesso aos sistemas.

Mas caso precise de ajuda, utilize nossos canais de atendimento.

*Boa leitura e bom trabalho!*

*Equipe SuperSoft*

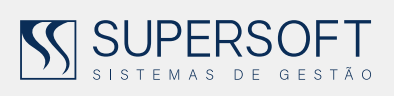

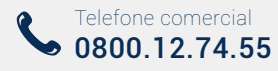

## ÍNDICE

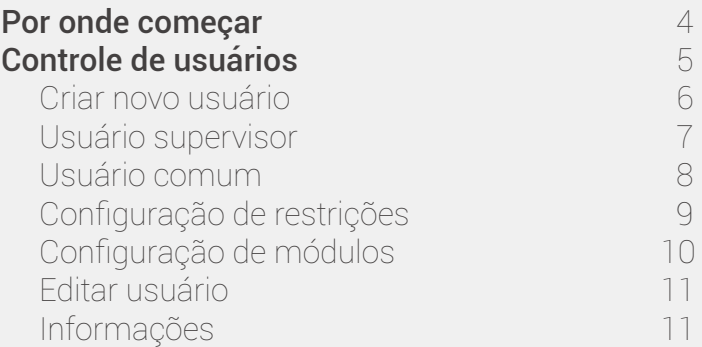

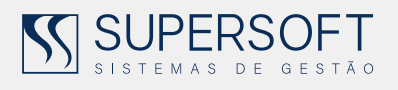

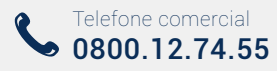

#### 1. POR ONDE COMEÇAR?

Para começar a gerenciar o acesso dos usuários nos sistemas, acesse o link abaixo - você será direcionado para a página de login na área restrita.

**Clique aqui** ou acesse (https://clientes.supersoft.com.br/login)

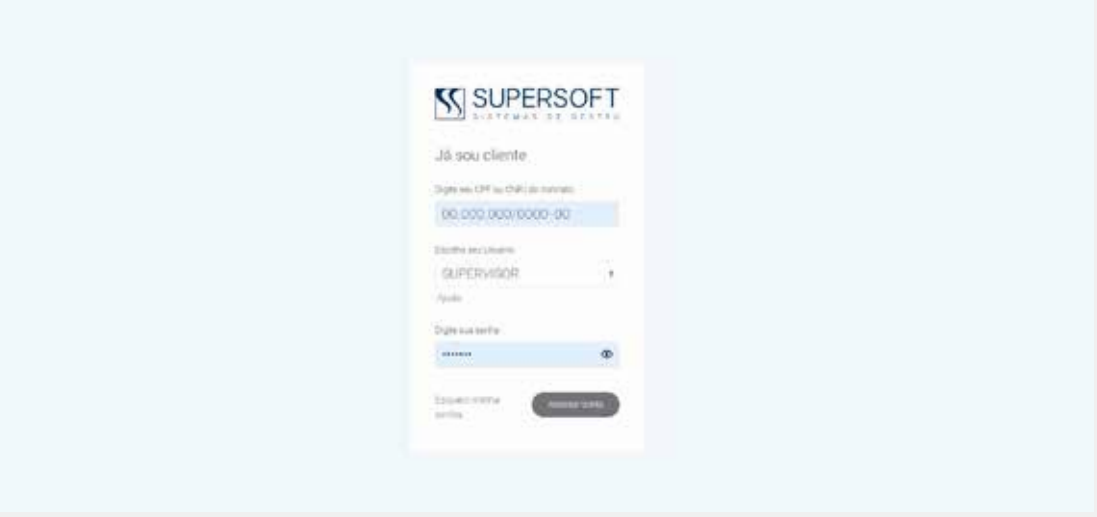

Preencha os campos com as informações de login que utiliza normalmente para acessar sua área restrita e clique em "Acessar conta".

Na sua área restrita, existem dois novos menus "Sistemas em nuvem" e "Controle de usuários", conforme imagem abaixo.

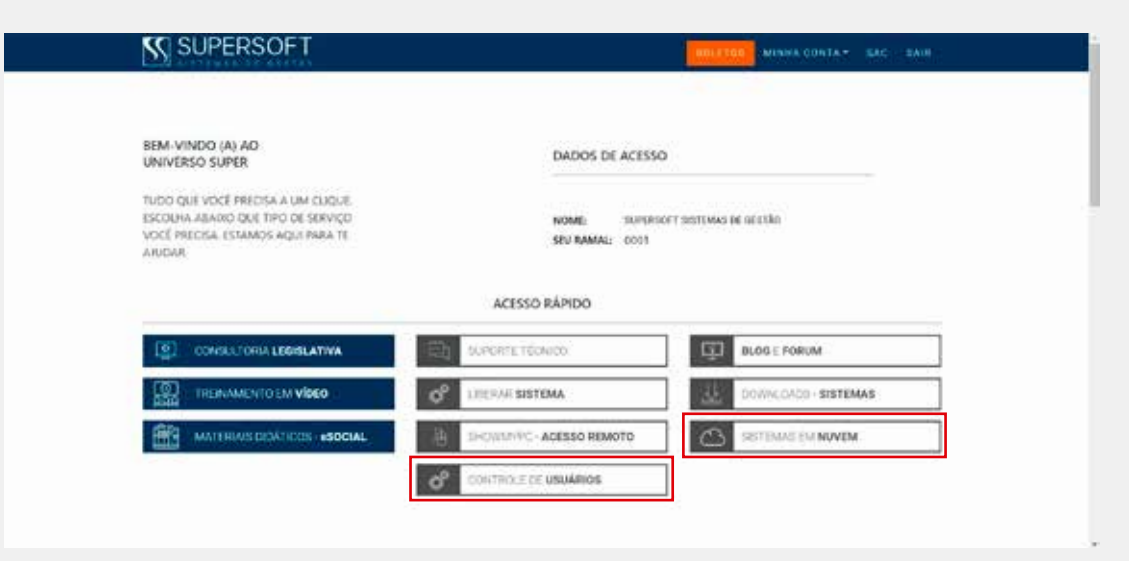

 $\beta$ www.supersoft.com.br

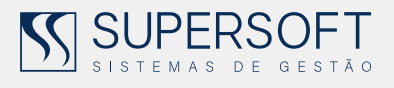

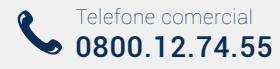

#### 2. CONTROLE DE USUÁRIOS

No campo "Acesso Rápido" da sua área restrita existe o novo botão de "Controle de Usuários", clique nele.

Na nova tela você visualizará todos os usuários dos sistemas, último acesso, se ele está ativo ou não e clicando no menu "Opções" você terá acesso aos tipos de permissões por usuário.

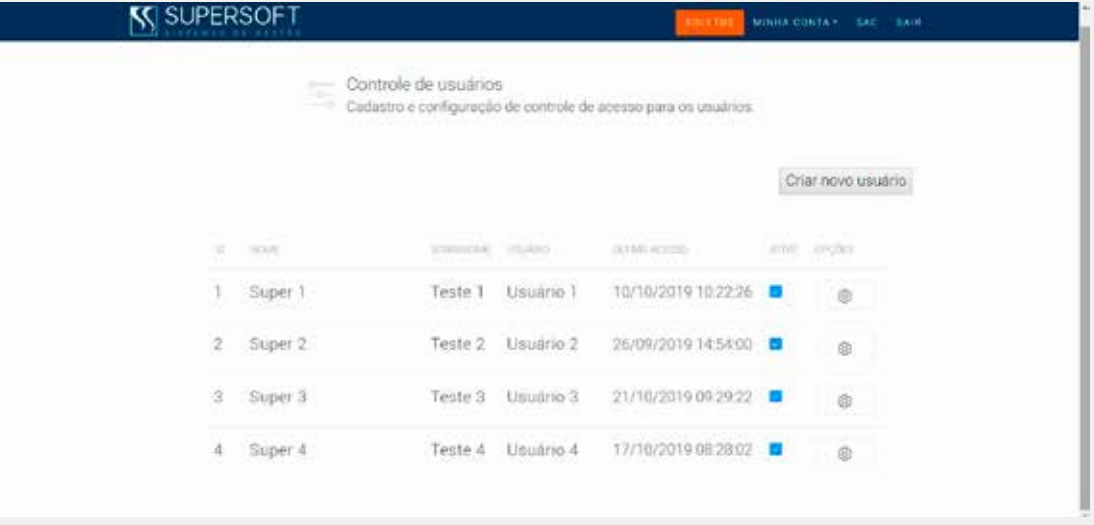

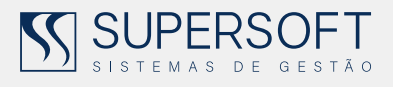

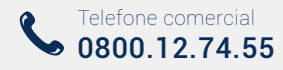

#### 2.1 CRIAR NOVO USUÁRIO

Para começar a cadastrar seus usuários, clique no botão "Criar novo usuário". Na tela que se abrirá, preencha o formulário com as informações do usuário.

No campo "Senha", digite a senha que o seu colaborador usará para acessar a área restrita. Em seguida clique em "Salvar".

No primeiro acesso o site permitirá que o usuário (comum) altere a senha se achar necessário.

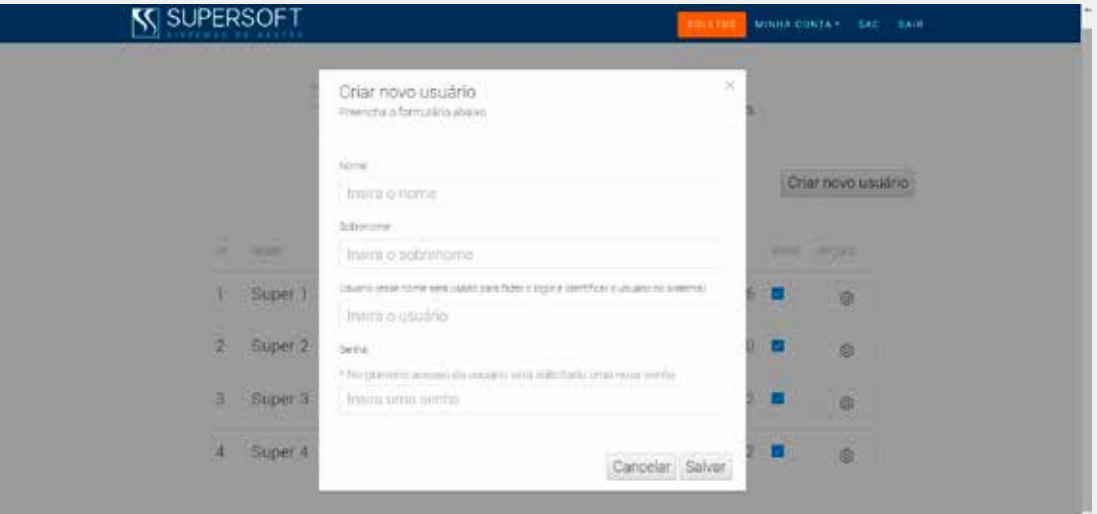

Compreenda a seguir as diferenças entre "Usuário Supervisor" e "Usuário Comum".

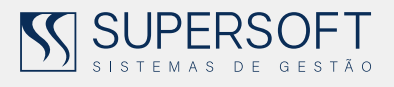

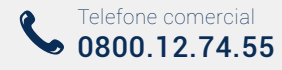

#### 2.2 USUÁRIO SUPERVISOR

O usuário "Supervisor" gerencia todo o controle de usuários, além de ser o único login a ter acesso aos menus de "Controle de usuários", "Meus produtos" e outros que dependerá do plano contratado.

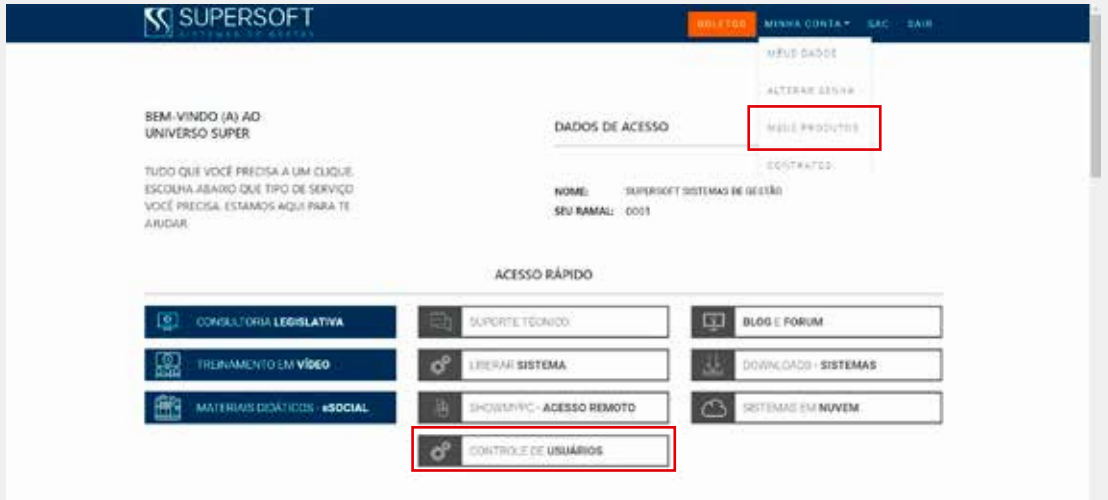

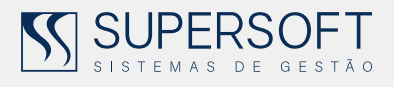

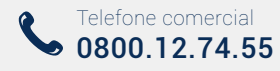

#### 2.3 USUÁRIO COMUM

O usuário "Comum" terá acesso limitado a menus dentro da área restrita, apenas para usabilidade dos sistemas.

Este usuário só visualizará as informações que o supervisor habilitar no controle de acesso do usuário, como os sistemas que utilizará e o período. Falaremos nos próximos itens sobre isso.

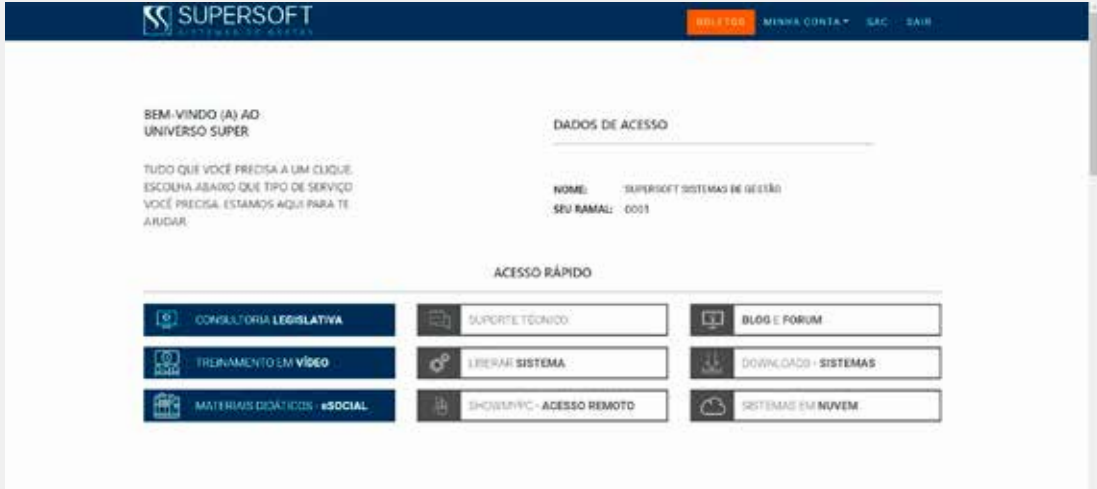

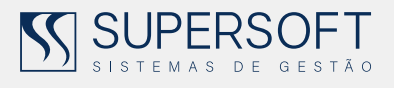

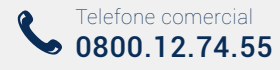

#### 2.4 CONFIGURAÇÃO DE RESTRIÇÕES

A tela de restrições pode ser acessada através do menu "Opções", dentro da página de Controle de Acesso.

Confira na imagem abaixo:

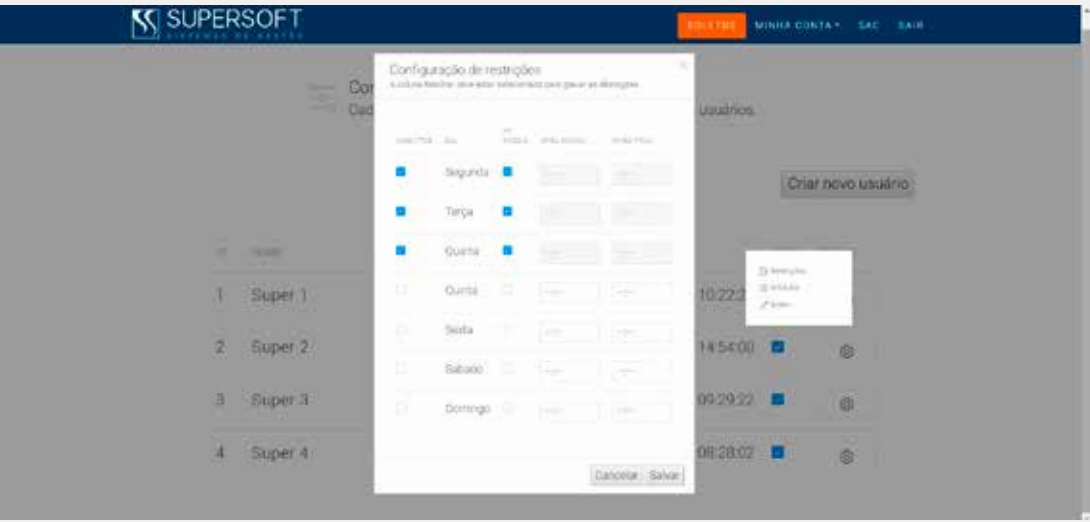

Na tela de "Configuração de Restrições" o supervisor gerenciará os dias e horários que aquele usuário utilizará os sistemas.

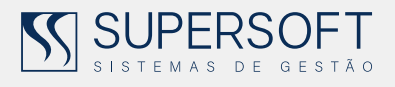

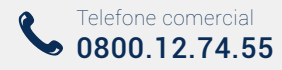

### 2.5 CONFIGURAÇÃO DE MÓDULOS

A tela para configurar os módulos que o usuário poderá acessar, será através do menu "Opções", igual o item 2.4.

Confira na imagem:

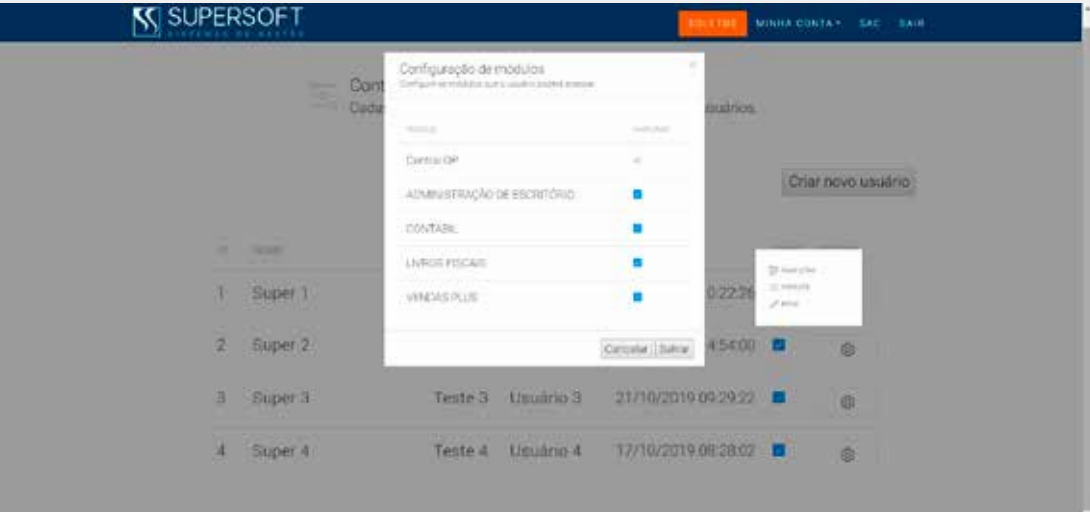

Na página configuração de módulos o supervisor definirá os módulos que o usuário escolhido poderá acessar.

Basta apenas habilitar e clicar no botão "Salvar" no final da página.

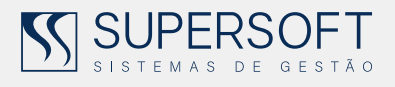

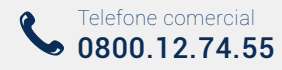

### 2.6 EDITAR USUÁRIO

No menu "Editar" o supervisor poderá alterar informações sobre aquele usuário selecionado.

Confira na imagem abaixo:

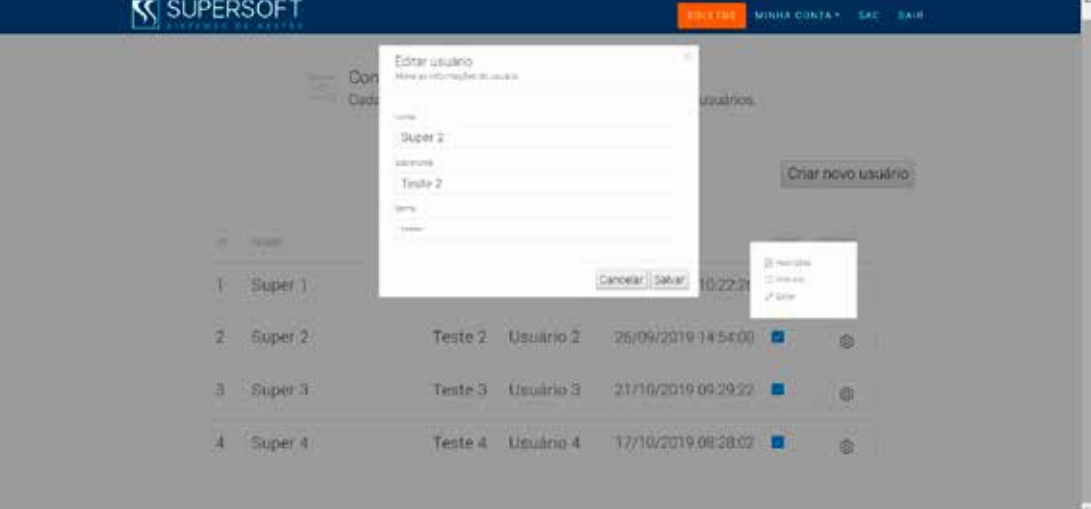

## 2.7 INFORMAÇÕES

Para dúvidas ou mais informações entre em contato com o nosso departamento de suporte técnico através dos contatos abaixo.

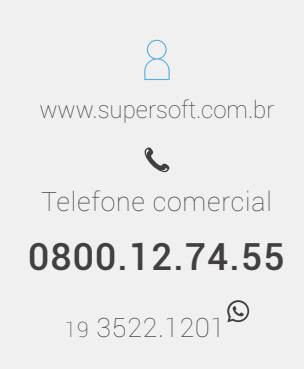